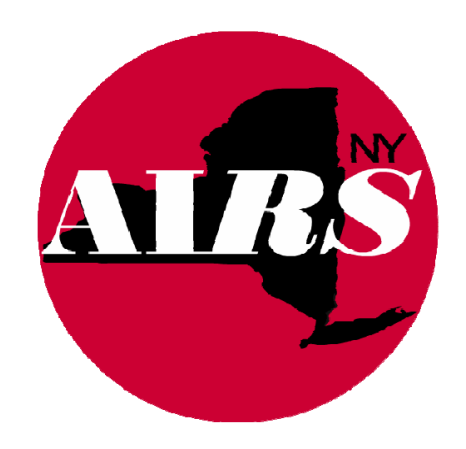

## **How To:**

# **Create, Upload, Validate, & Submit the 2017 RSR PROVIDER REPORT on the HRSA RSR Web Site**

**For the Report Period 1/1/17 – 12/31/17**

#### **1. HRSA - RSR Web Site**

Using **Internet Explorer** only, log in using<https://performance.hrsa.gov/hab/regloginapp/admin/login.aspx>

- Agencies who have Ryan White Part C or Part D funding must use the EHB address.
- Enter your **Username**, **Password**, and select **HAB RSR Web Application.**

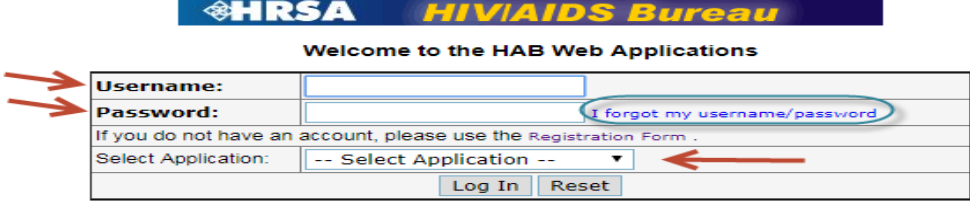

#### Ryan White HIV/AIDS Grantees cannot access the HAB Web Application system through this login page. If you are a grantee you must access the HAB Web Application through HRSA's Electronic Handbooks (EHBs).

If you are a provider who receives funding from a Ryan White HIV/AIDS grantee, you may use this web system to enter, validate and submit your Ryan White HIV/AIDS Report(s) for the 2009 reporting period. To access the system, enter your username and password in the text boxes above, then click *Log In'*. If you forgot your password, or need help logging in, call the HRSA Contact Center at 1-877-Go4-HRSA  $(1 - 877 - 464 - 4772)$ .

If you are a provider but do not have a username and password, you must register to create one. You will need your registration code. If you wish to register but do not have a registration code, contact your grantee. For more information, contact the Ryan White HIV/AIDS Data Support Line at 1-888-640-9356.

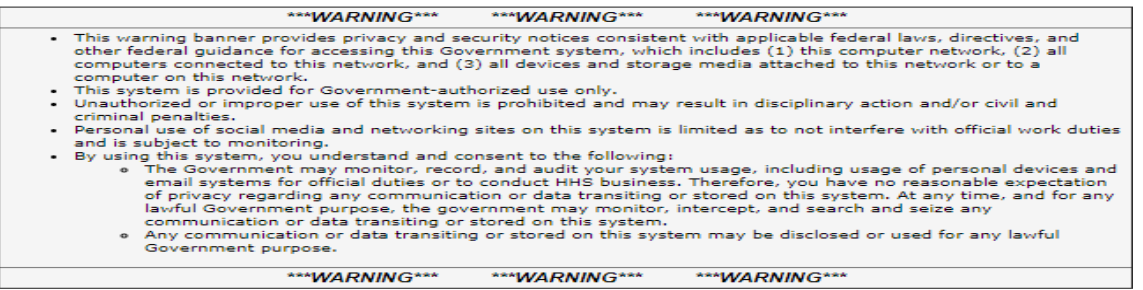

The HAB Web Applications support Microsoft Internet Explorer Browsers, Version 9 and above. To download the latest version of Microsoft Internet Explorer, click the following link:

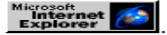

The HAB Web Applications also require Adobe Acrobat Reader 5 or higher installed on your PC. To download Adobe Acrobat Reader, click the following link

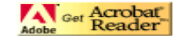

## **2. RSR PROVIDER REPORT INBOX**

- You should see this screen when first logging into the HRSA RSR Web Site. NOTE: If you are a Part C or Part D recipient, it is likely you will see a slightly different screen.
- Note that the Status is 'Not Started'. Click on the ACTION, **CREATE**.
- You will not create the file again. It can be edited, however.

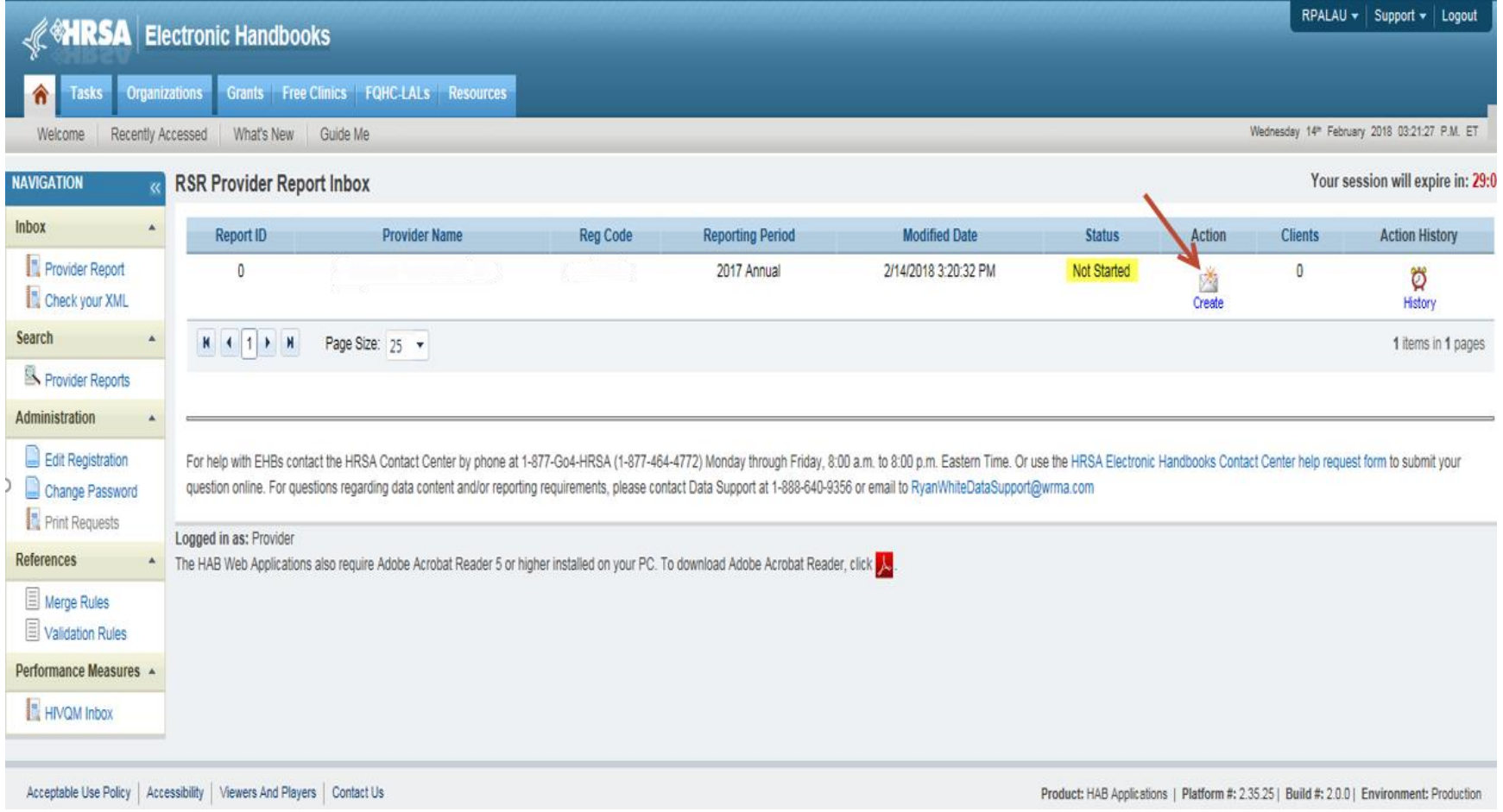

#### **3. GENERAL INFORMATION**

#### • Update as needed

• Note 'Provider Report Navigation' menu on left.

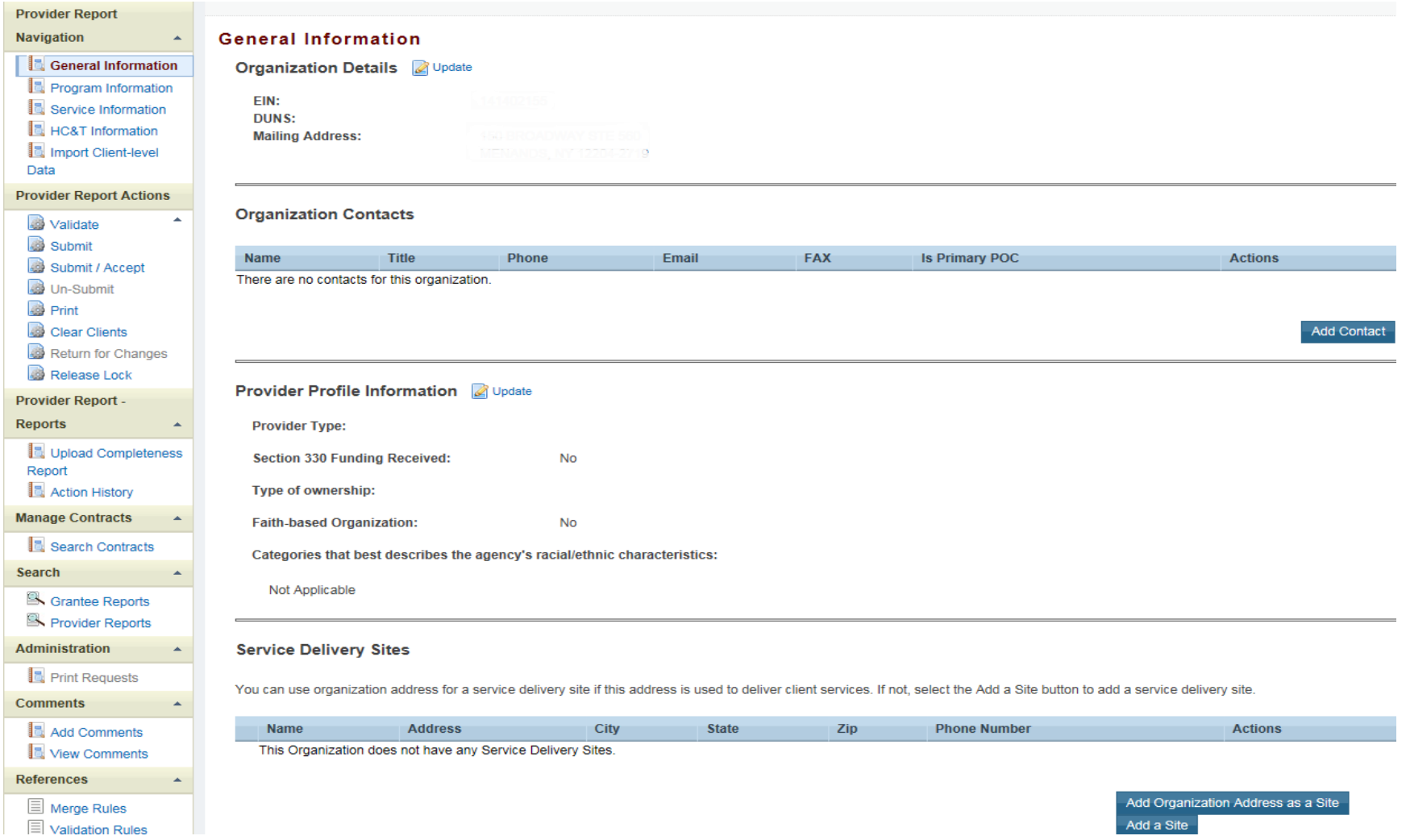

#### **4. PROGRAM INFORMATION**

- Update as needed. Pay special attention to **Question 2 (Paid staff in FTEs**). See Page 11 for '**How to Calculate**'.
- Be sure to *check* the '**Funding Source Certification**' box on bottom left.
- **SAVE**

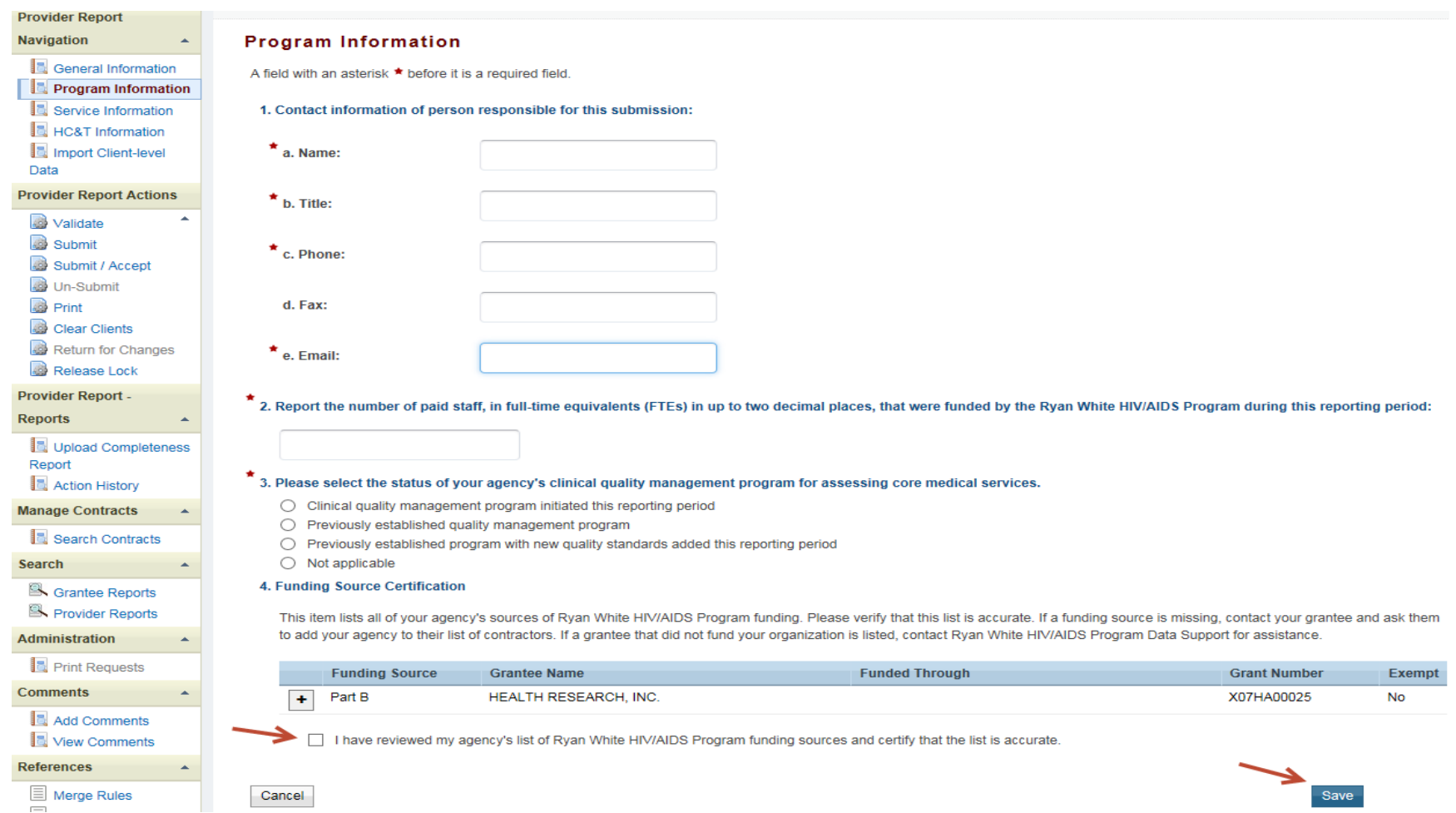

## **5. SERVICE INFORMATION**

- Ryan White funds the Services seen at your agency.
- Be sure to *check* the **DELIVERED** box(es) on bottom left.
- **SAVE**

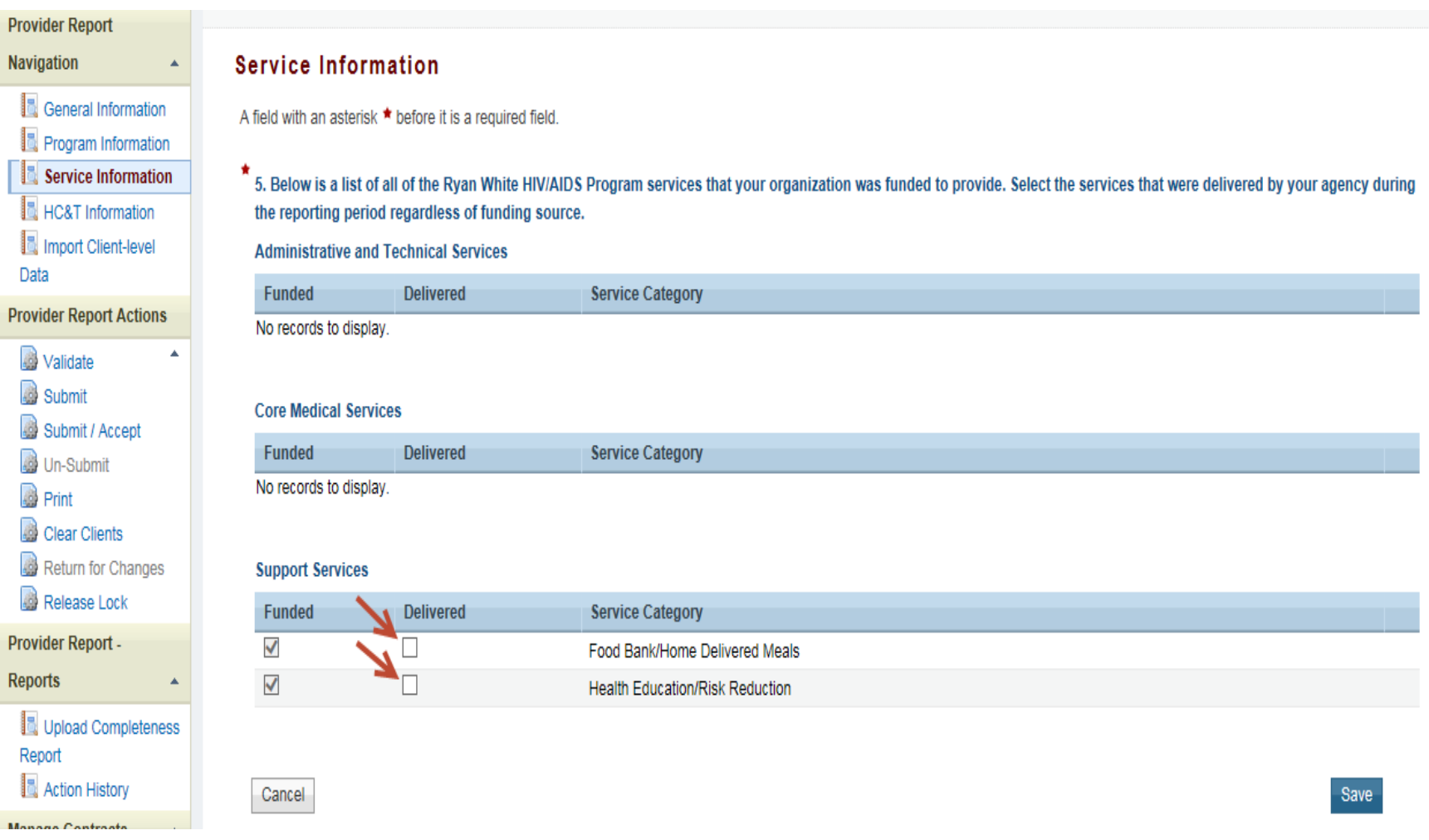

#### **6. HC&T INFORMATION** (HIV Counseling and Testing Service Information)

- Select '**YES'** for Question 6: If your agency received any Ryan White funds for Counseling & Testing in the reporting year. Complete other questions.
- Select '**NO'** for Question 6: If your agency does not receive any Ryan White funds for Counseling & Testing in the reporting year. The screen is complete.
- **SAVE**

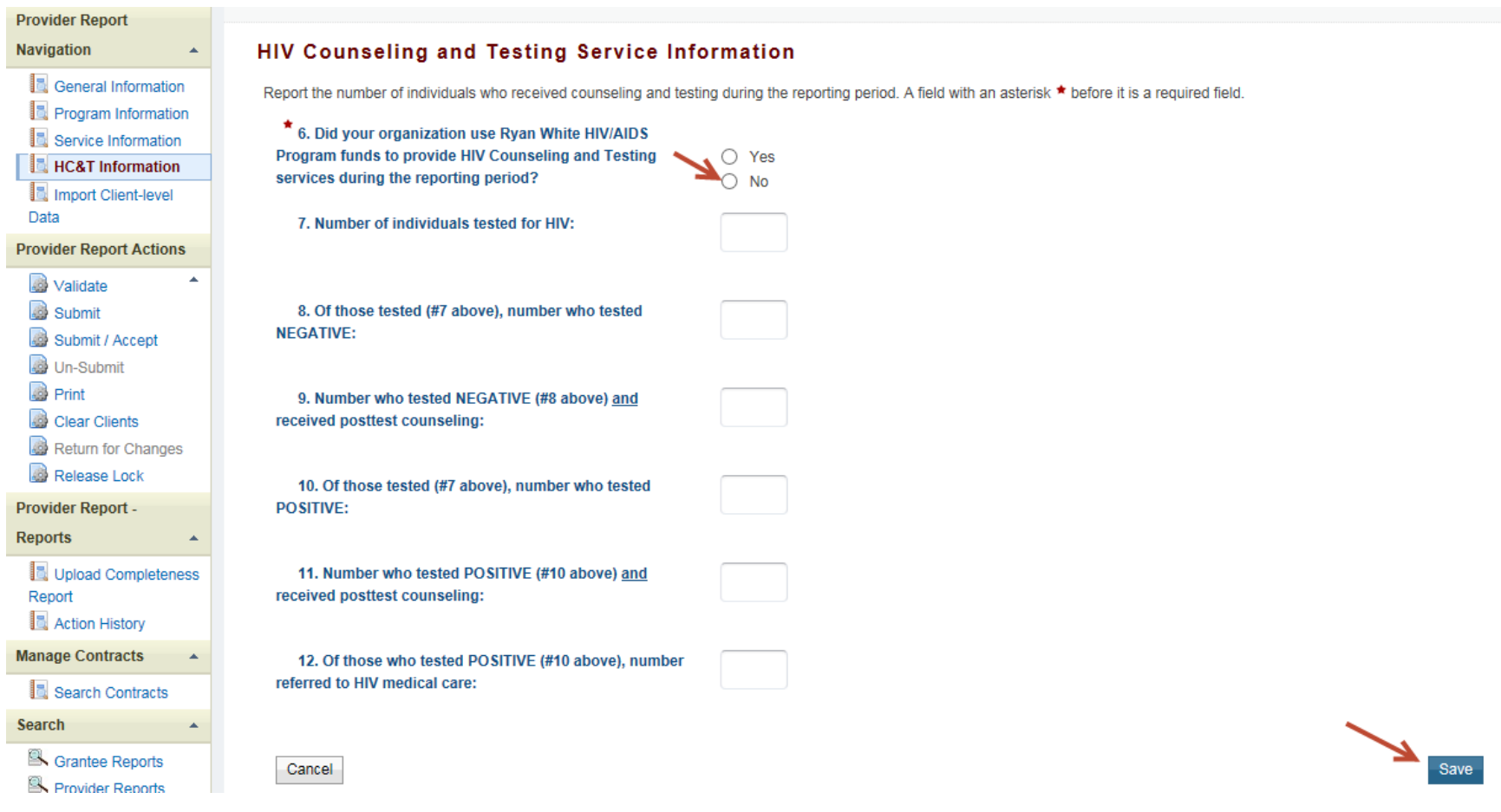

#### **7. IMPORT CLIENT-LEVEL DATA**

- **BROWSE** to select your RSR client data XML file that you've obtained and found on your computer.
- Click on **UPDATE FILE** to import your client data to HRSA's RSR web site.
- Note history of updloads on bottom. This is where you can remove and replace a data file if needed.

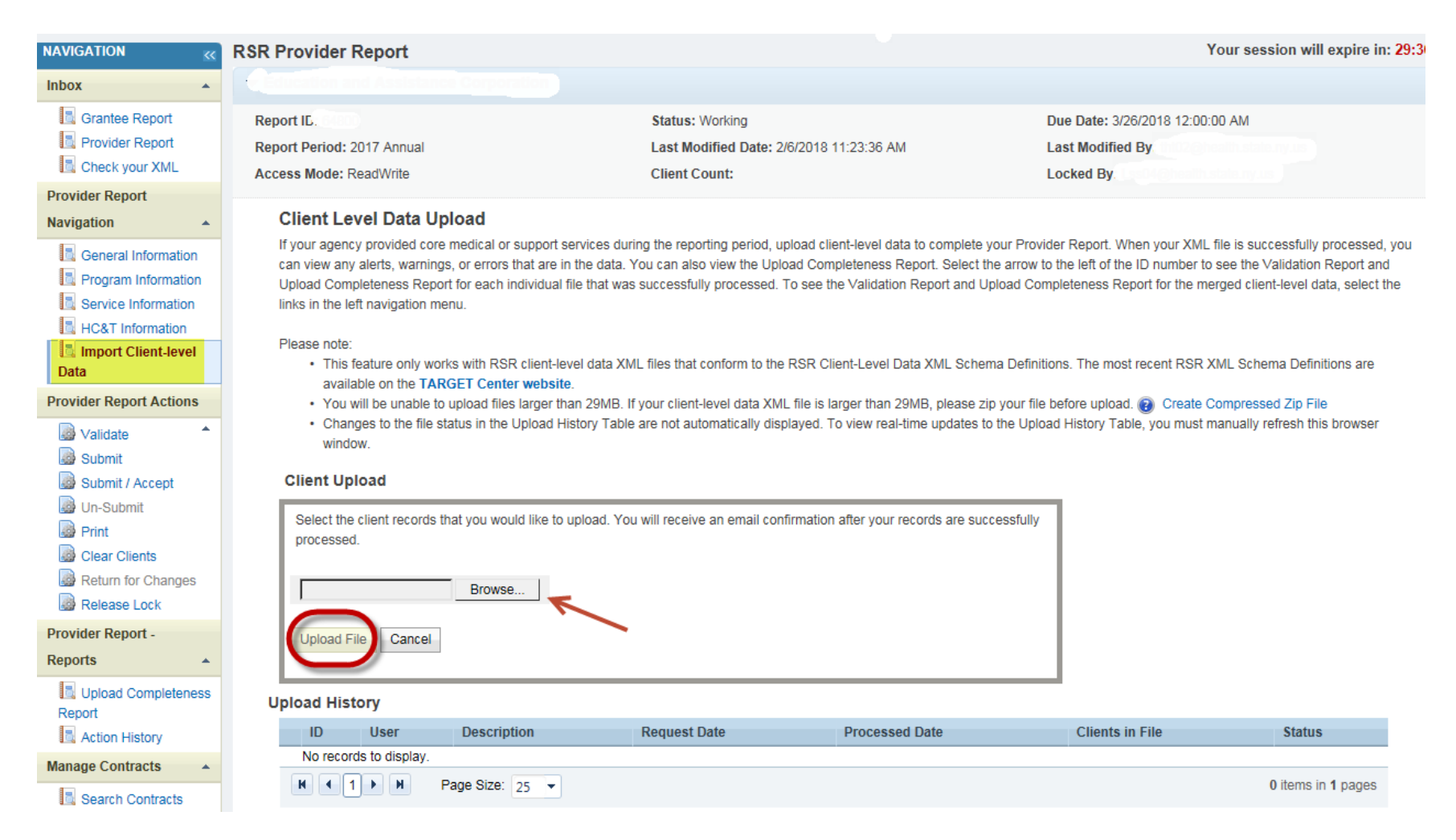

#### **8. VALIDATE**

- Click on **VALIDATE** (under 'Provider Report Actions' on left Navigation menu). NOTE: You will likely have errors if you have not uploaded all of your client-level data.
- *If there are errors:* Go back, correct, and replace prior submitted data.
- *If your have Warnings:* Add COMMENTS for any missing or problem data.

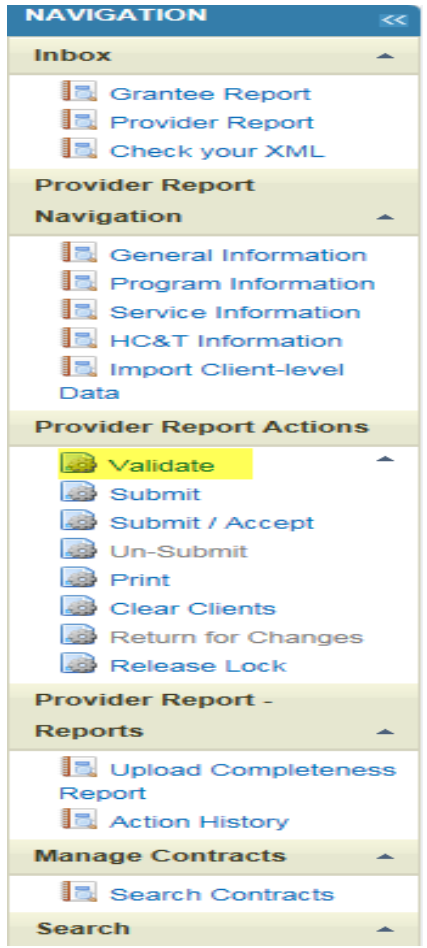

#### **9. SUBMIT**

- When there are no Validation Errors, click on **SUBMIT** (under 'Provider Report Actions' on left Navigation menu). If you receive Part C or Part D, click on SUBMIT/ACCEPT
- **Logout**
- Inform ALL of your Grantees so they can accept the submission.
- When all the Grantees have accepted, your RSR is complete.

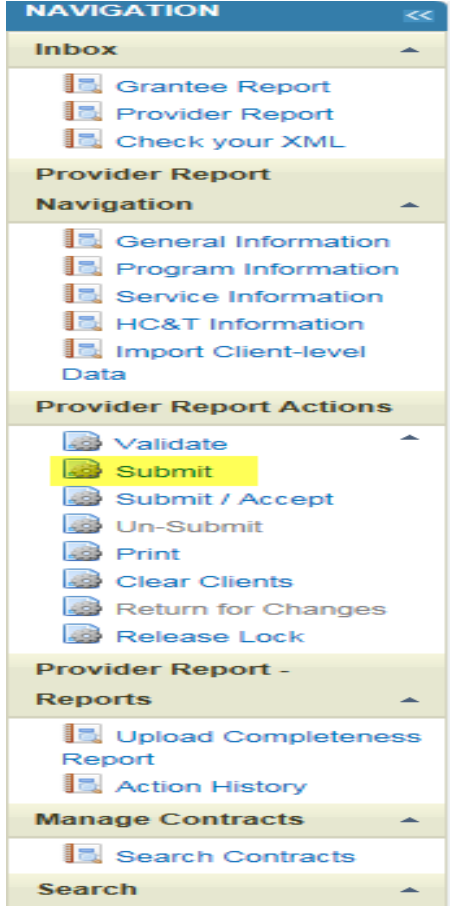

#### **How to Calculate FTEs**

Count each staff member who works full time (at least 35–40 hours per week) on a Ryan White HIV/AIDS Program as one FTE.

- Full-time employees who regularly work overtime should not be counted as more than one FTE.
- If a percentage of each staff member's time is being funded (e.g., part-time employees or full-time employees who spend only a portion of their time in HIV care), simply add the percentages to calculate the total.
	- o For example: An agency uses program funds to support two physicians, one full time (1.0 FTE) and another part time (0.50 FTE); a nurse practitioner full time (1.0 FTE); a dentist part time (0.20 FTE); and two case managers, one part-time (0.75 FTE) and another full-time (1.0 FTE). This agency would report 4.45 FTEs in Item 10 of its Service Provider Report.